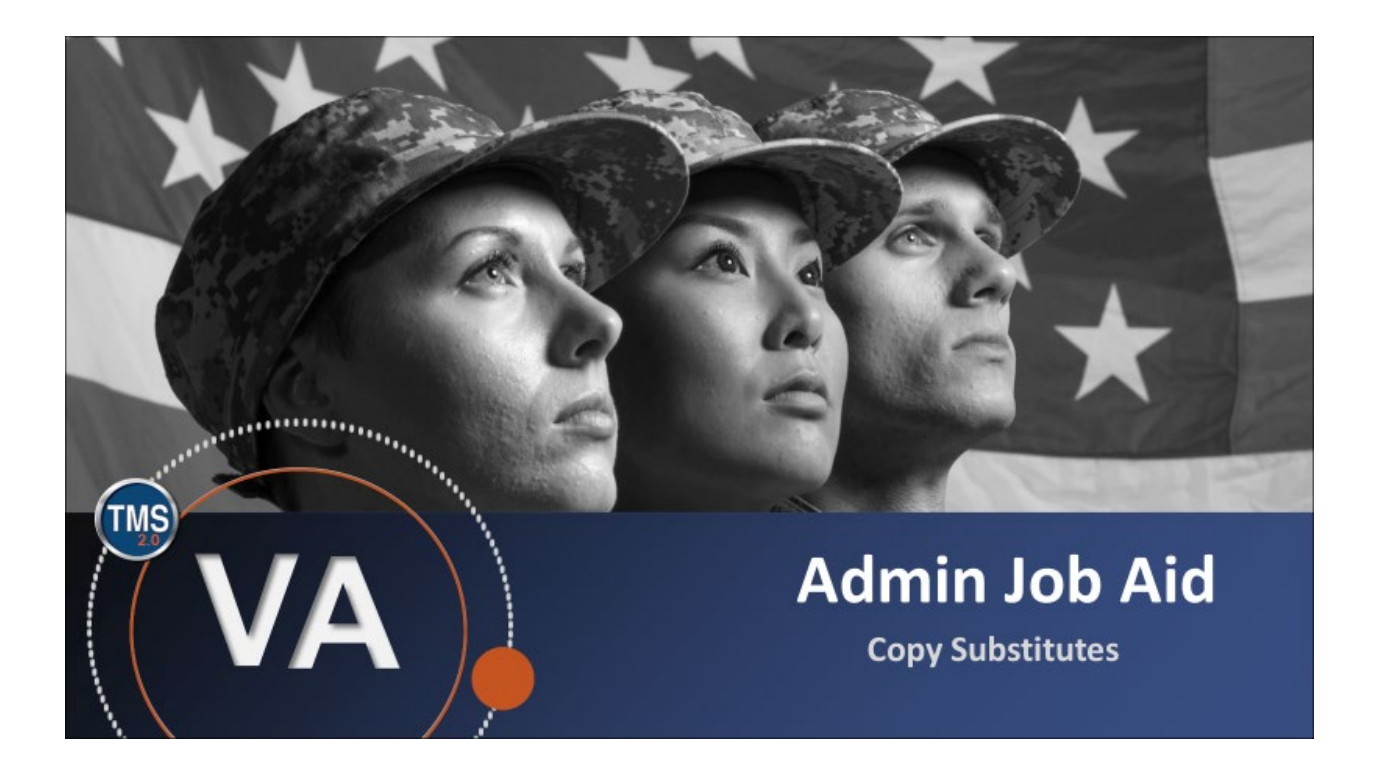

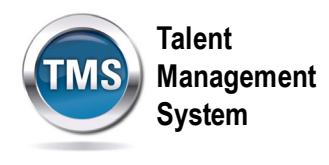

## **Admin Job Aid: Copy Substitutes When Copying Items**

## **(Revision: September 10, 2020)**

## **Purpose**

The purpose of this job aid is to guide VA TMS administrators on how to copy the substitutes of learning items when copying the item itself.

In this job aid, you will learn how to:

• Task A. Copy Substitutes When Copying Learning Items

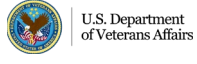

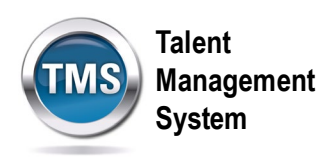

## **Task A. Copy Substitutes When Copying Learning Items**

1. Select the **Learning Administration** link.

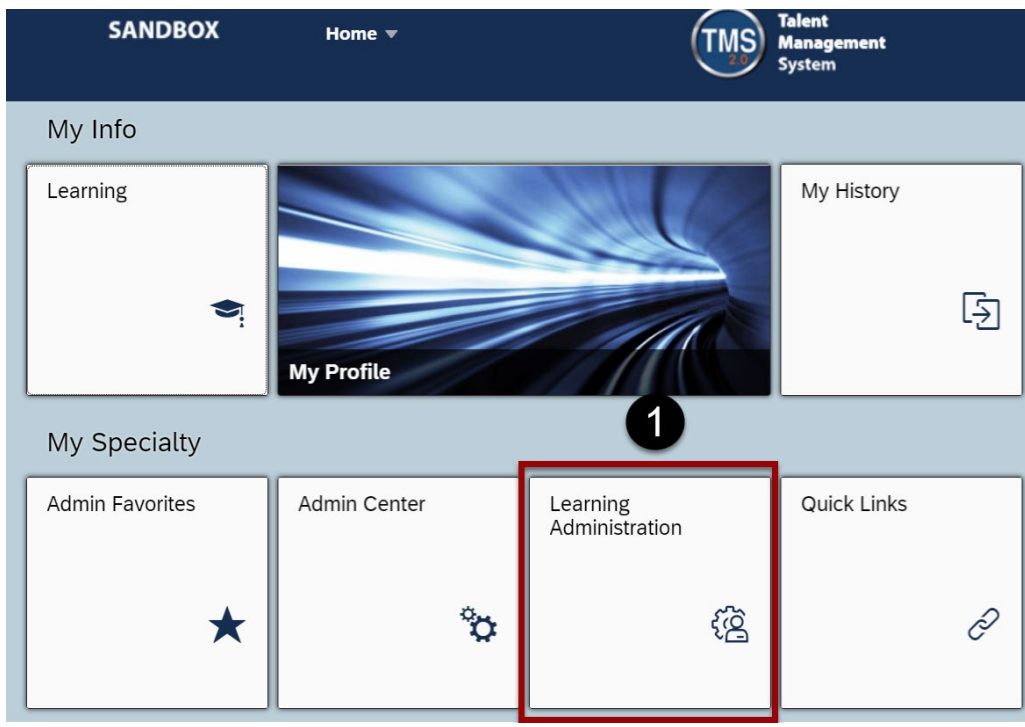

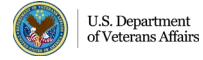

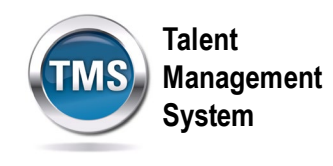

- 2. Select **Learning Activities**.
- 3. Select **Items**.
- 4. Enter **search criteria** for an item.
- 5. Select **Search**.

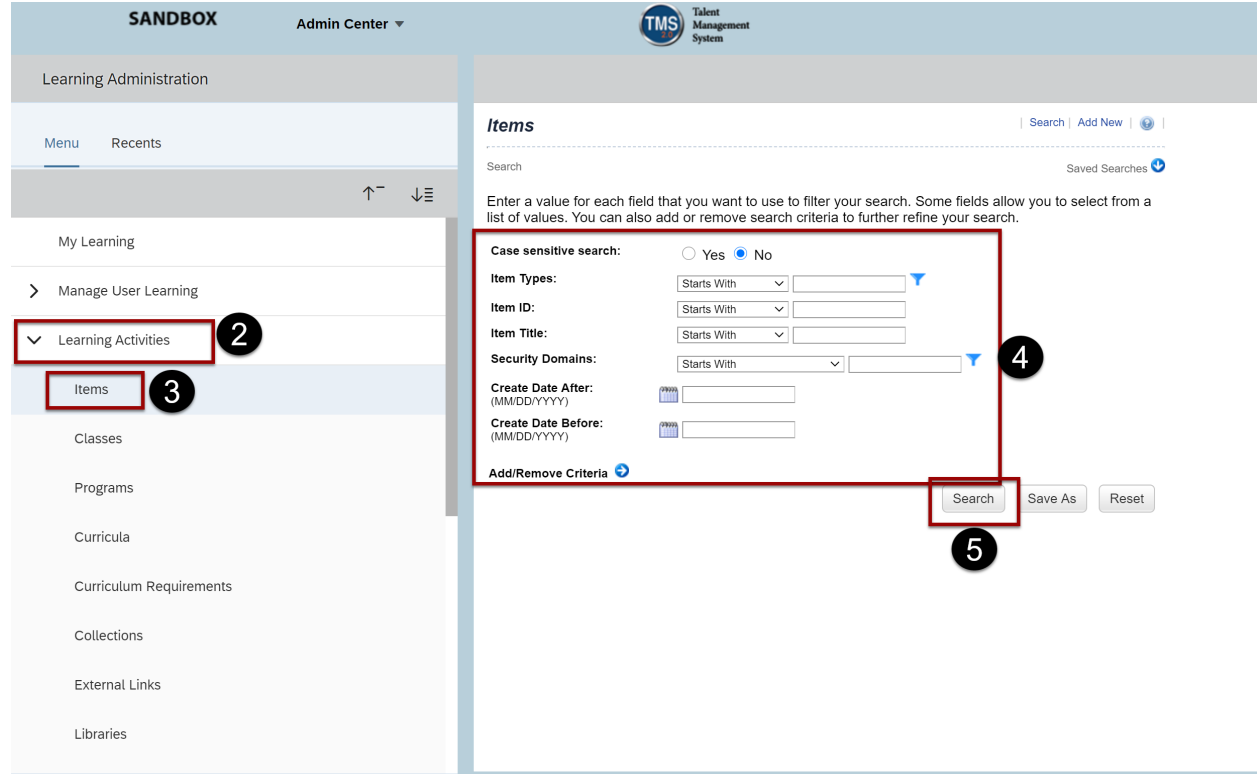

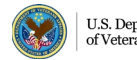

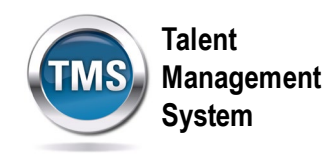

6. Select the **item** from the search results.

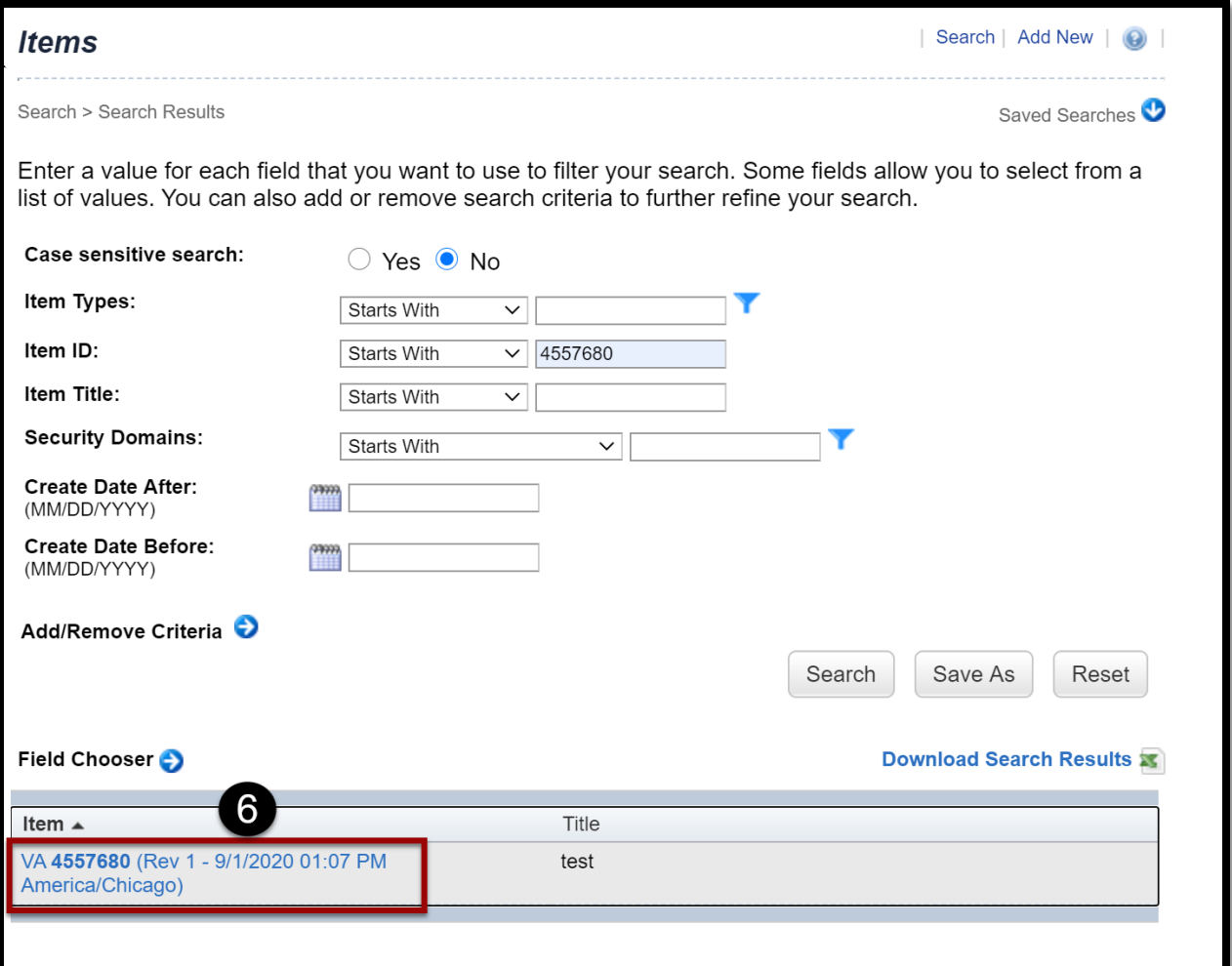

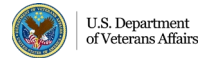

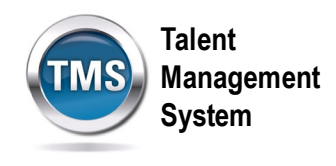

7. Select the **Copy** link in the **Actions** area.

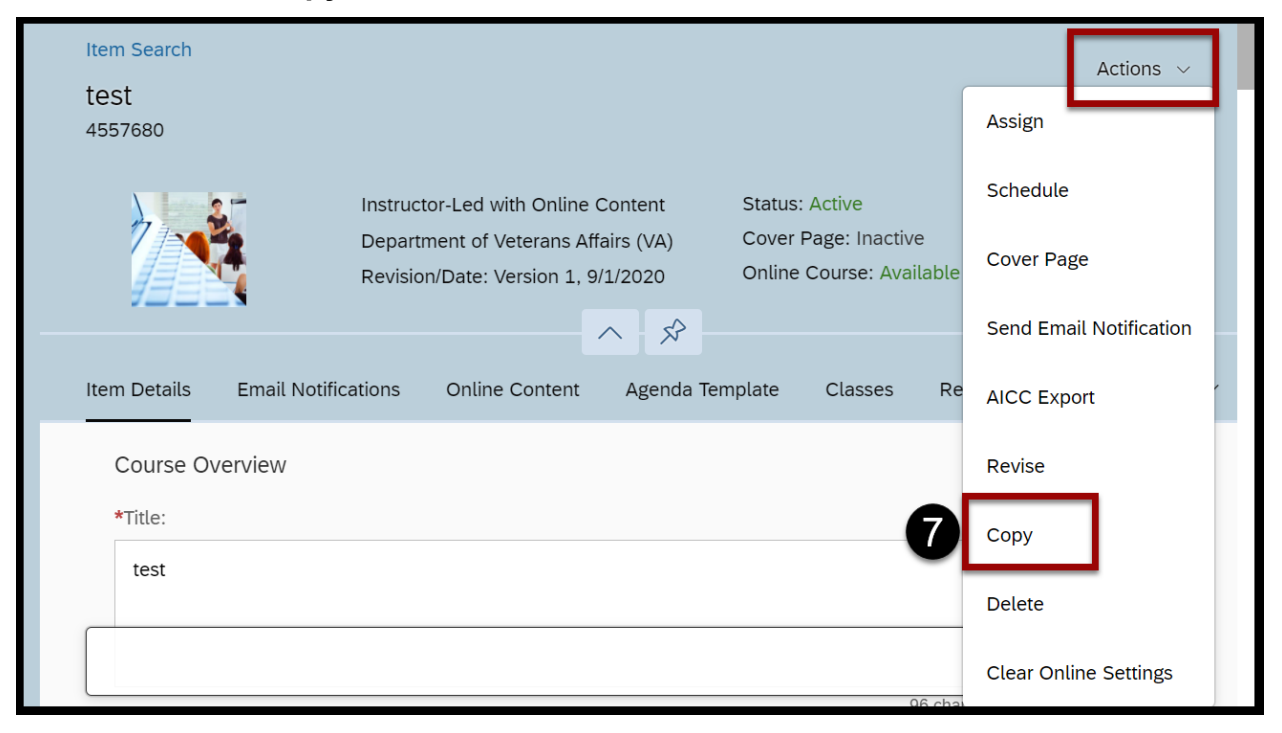

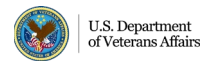

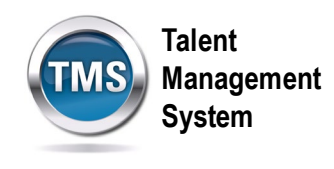

- 8. Ensure that the **Auto Generate ID** checkbox in the **New Item ID** section is checked.
- 9. Check the **Copy Substitutes Data** checkbox.
- 10. Check the **Add the new item to the library** checkbox.
- 11.Select **Copy.**

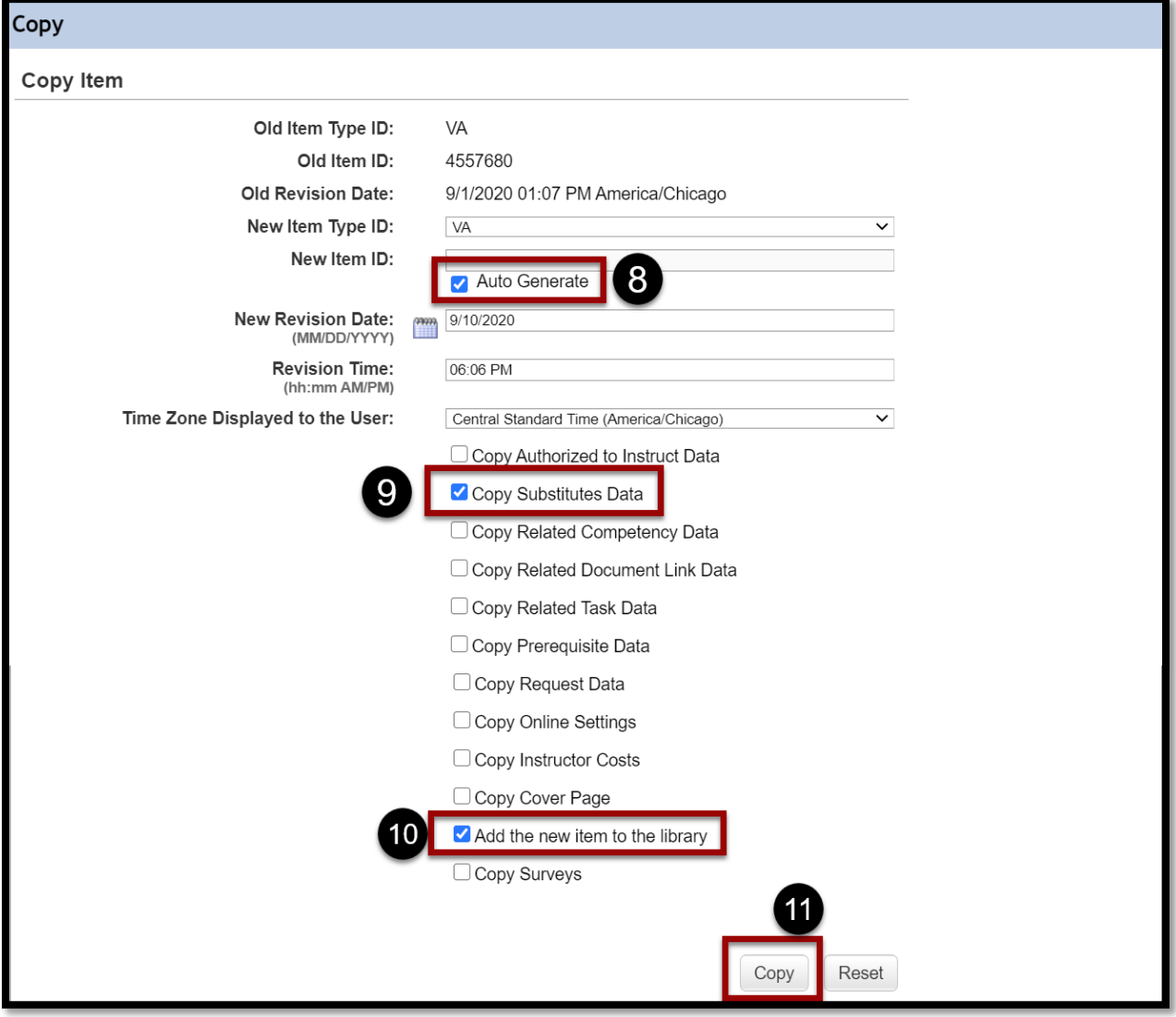

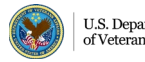